## EP特許年金管理

EP特許の年金管理の出願からの一連の流れをまとめたものです。

手動年金管理を使用して行なう場合の、一連の流れについて説明します。

手動年金管理を使用しない場合についての動作は省略します。米国特許の年金管理を参照して下さい。

EP特許については、分割出願の場合の年金管理について併せて説明します。

(1)手動年金管理を使用しての年金管理の一連の流れについて。

- ・出願(年金期限設定)の入力での納付年数と次回年金期限の設定について説明します。 EP 特許の場合、年金は3年度分からですが、便宜上出願時に2年納付したとしておきます。
- ・その後、出願日を修正した場合の動作について説明します。
- ・出願の入力を行なった後、手動年金管理で年金管理を行う方法について説明します。
- ・納付報告(年金期限更新)の入力での納付年数の入力と次回年金期限を設定する動作について説明します。 EP 特許の場合、一回に1年分納付するということで動作します。
- ・最後の納付報告で完納した場合の動作について説明します。
- ・完納前に登録の備考を修正した場合の動作について説明します。
- ・完納後に納付報告の備考を修正した場合の動作について説明します。

(2)分割出願の場合の年金管理の一連の流れについて。

・分割出願(年金期限設定)の入力での納付年数と次回年金期限の設定について説明します。

分割出願の場合、最初の分割出願時の設定が違うだけで、以降の動作は通常のものと同じです。

## 1. 出願の入力です。

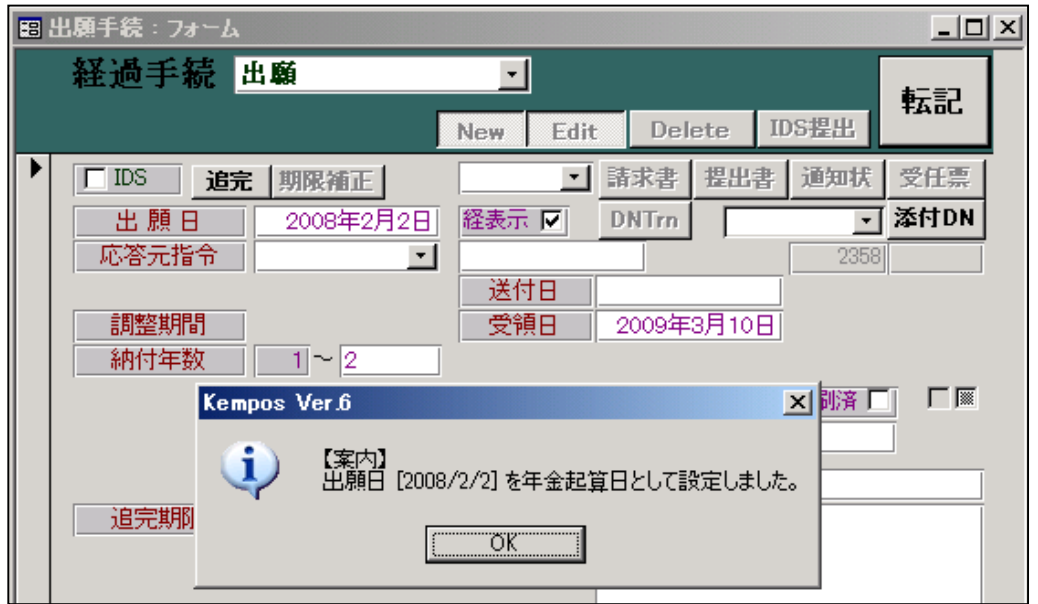

 ・出願日を年金起算日として設定します。 EP 特許の年金起算日は「出願(遡及)」と設定してあります。

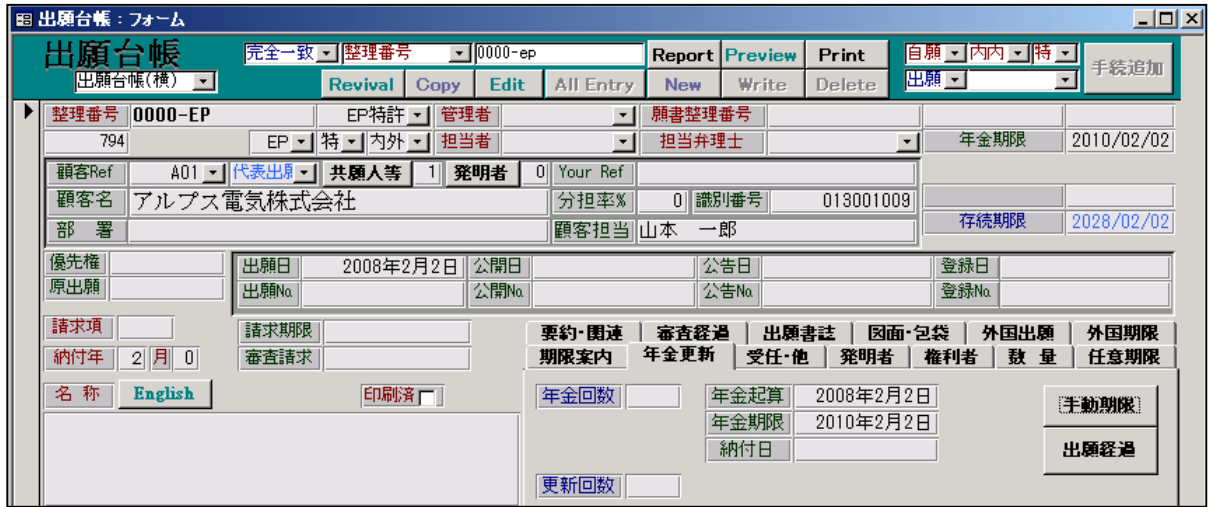

・納付年の「2」がセットされています。

・年金起算日に出願日と同日の「2008/2/2」がセットされています。

・年金期限には、出願日から2年後の「2010/2/2」がセットされています。

・存続期限には、出願日から20年後の「2028/2/2」がセットされています。

2.出願日が間違っていたために、2008/2/2 から2008/2/10 に修正した場合の動作です。

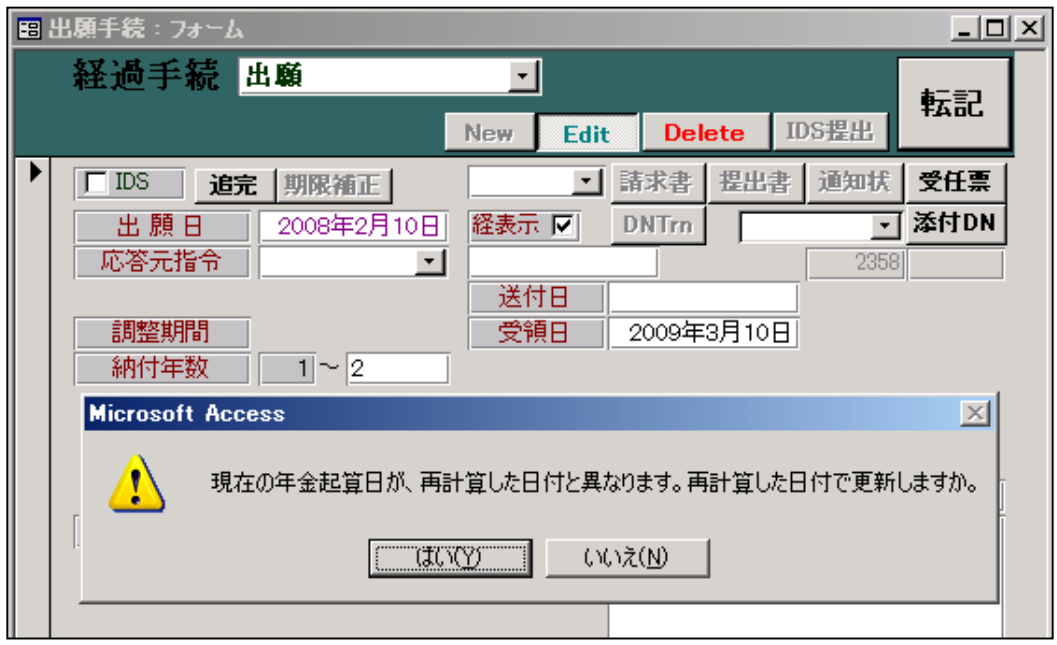

 ・現在セットされている年金起算日は、最初の出願日に基づいた「2008/2/2」です。 出願日が「2008/2/2」から「2008/2/10」に変更されたことにより、年金起算日も変更されます。 従来は、出願日の変更に伴って、年金起算日が自動的に変更されるのではなく、ALLENTRY で修正する ようになっていました。

今回の修正により、確認メッセージを表示した上で、出願日の変更に伴い再計算するようにしました。

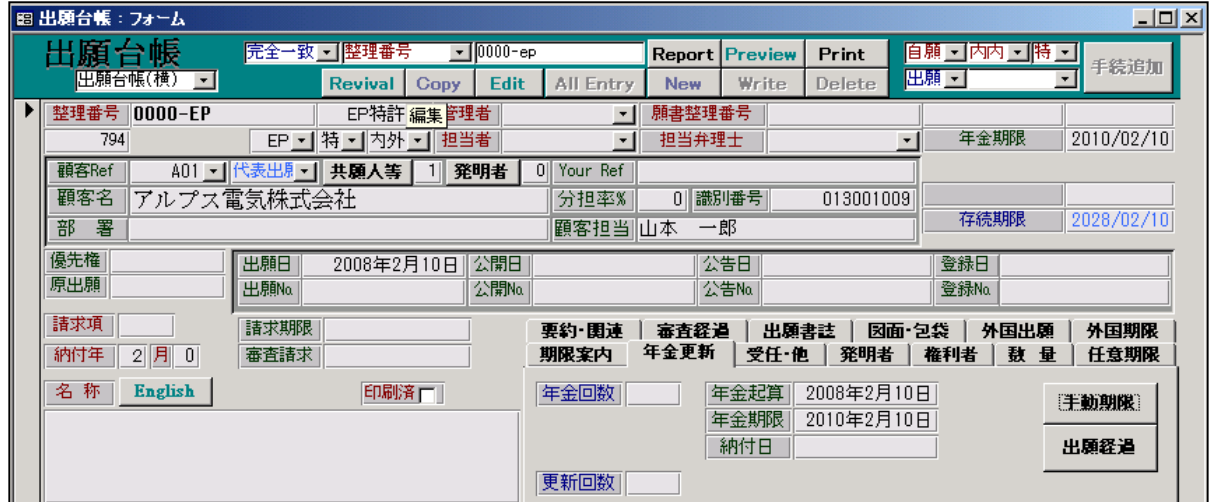

・年金起算日は「2008/2/2」から「2008/2/10」に変更されています。

・年金期限は「2010/2/2」から「2010/2/10」に変更されています。

・存続期限は「2028/2/2」から「2028/2/10」に変更されています。

3.出願の入力を行なった後、手動年金管理で年金管理を行う方法について説明します。

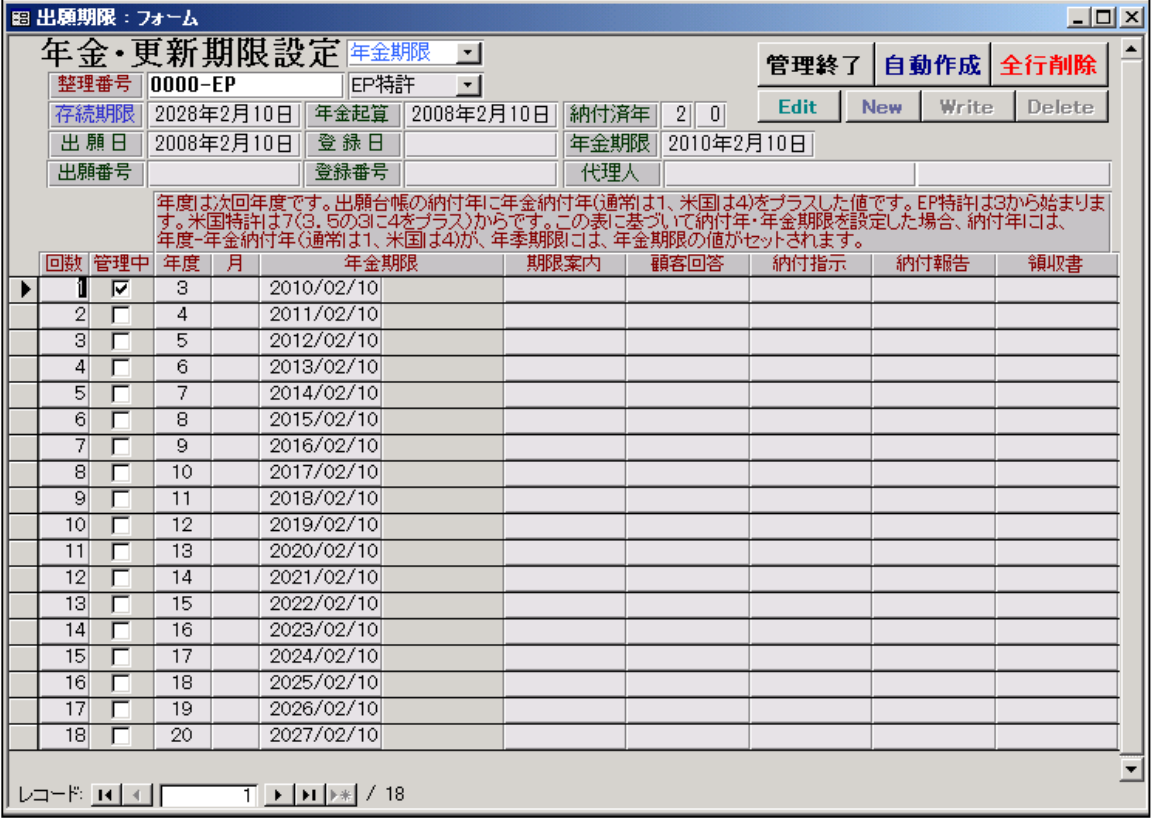

年金更新タブの「手動期限」ボタンを押して下記の画面を開き、「自動設定」ボタンを押した状態です。

・最終年度までの表が作成されます。

・次回納付年度は「3年度分」ですので、年度「3」の管理中がオンになります。

手動年金管理表を作成した後の、出願台帳の画面です。

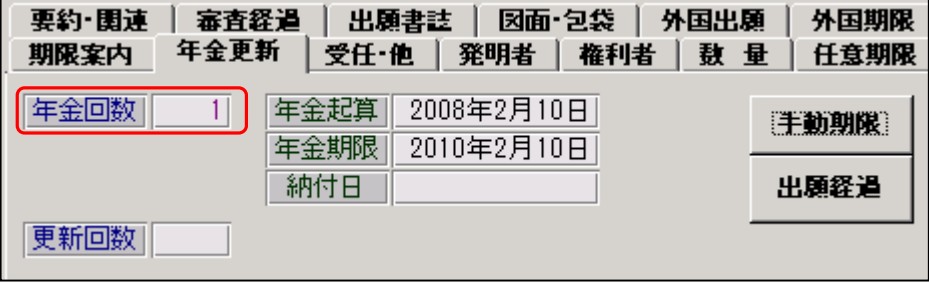

・年金回数に「1」がセットされます。

- 4.途中の納付報告(年金期限更新)の入力での動作について説明します。
- 以下、それぞれ「納付報告の入力」「手動年金管理表」「出願台帳」の画面です。

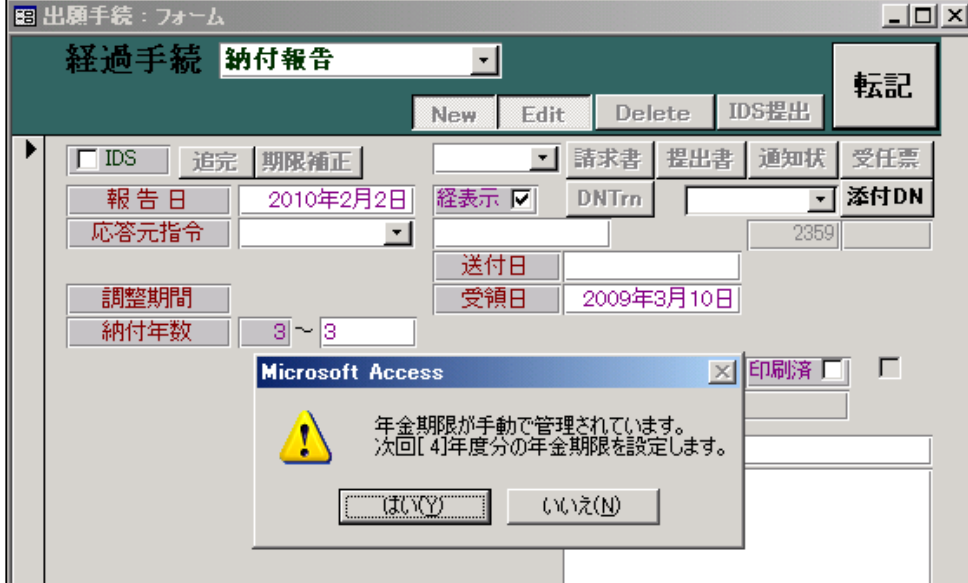

・年金管理表の次回年度(4)に基づいて、次回年金期限の設定を行います。

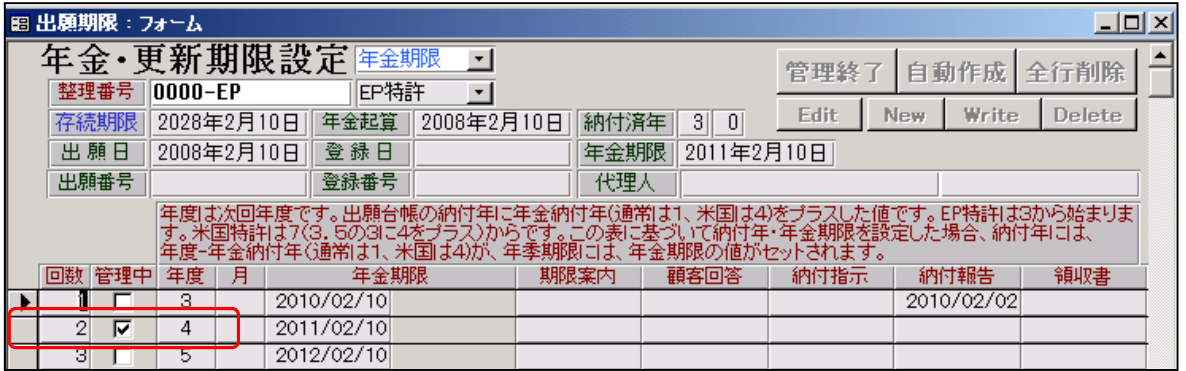

・回数「2」へ管理中が移動します。

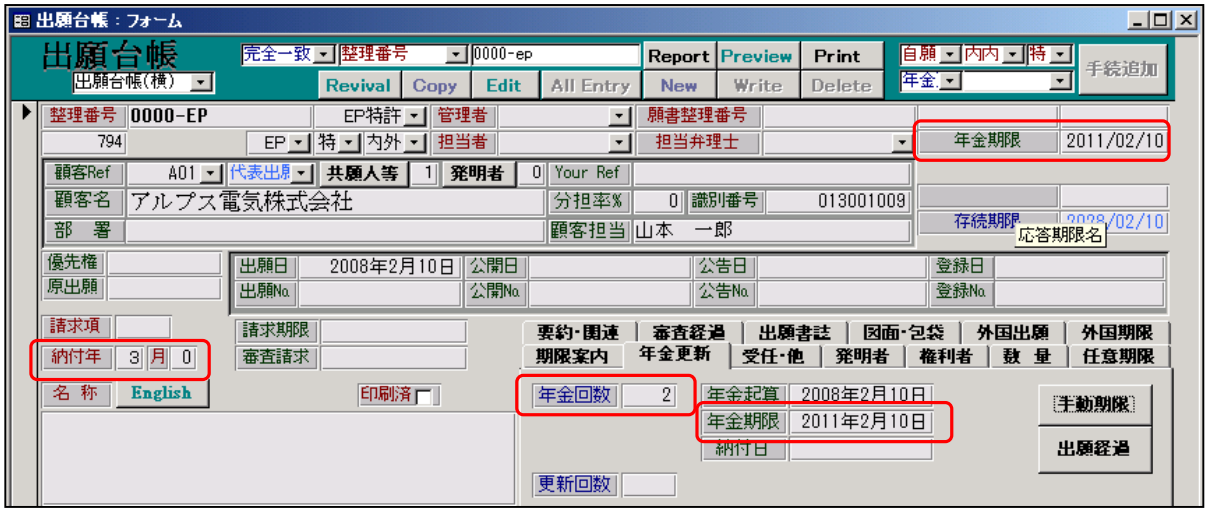

・年金回数が「1」から「2」へ更新されています。

・納付年が「2」から「3」へ更新されています。

・年金期限が「2010/2/10」から「2011/2/10」へ更新されています。

5. 最後(完納)の納付報告(年金期限更新)の入力での動作について説明します。

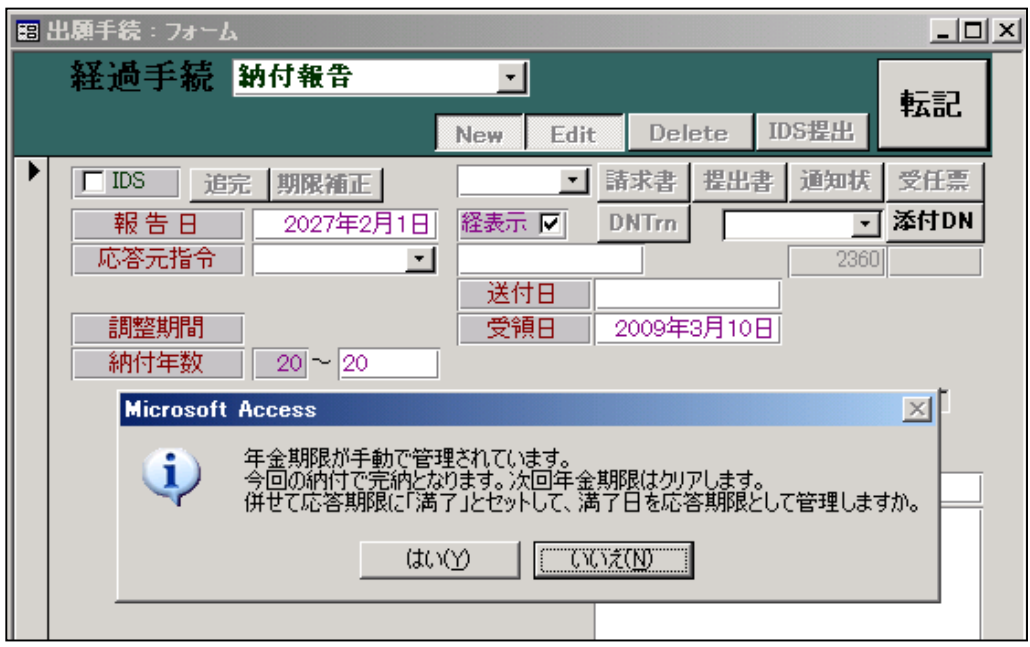

- ・最終年度の納付を行なった場合、完納となります。
- ・年金期限をクリアします。
- ・応答期限名に「満了」、応答期限に「満了日」をセットして、満了日を応答期限として管理するかを 聞いてきます。デフォルトは「いいえ」ですので、そのまま「いいえ」で良いです。 以前は初期値を「はい」としていましたが、「いいえ」に変更しています。

以下に、完納の納付報告を入力した後の、手動年金管理表及び出願台帳について説明します。

完納の納付報告を入力した後の手動年金管理表です。

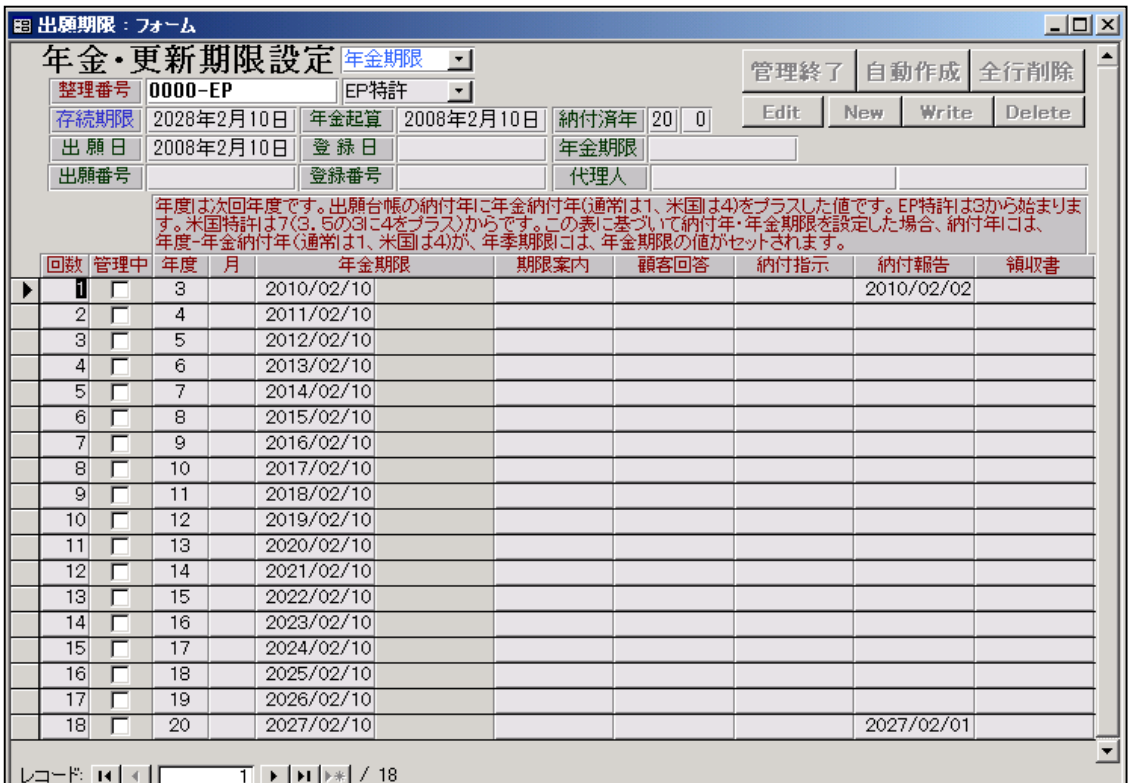

・管理中は全てクリアされています。

完納の納付報告を入力した後の出願台帳画面です。

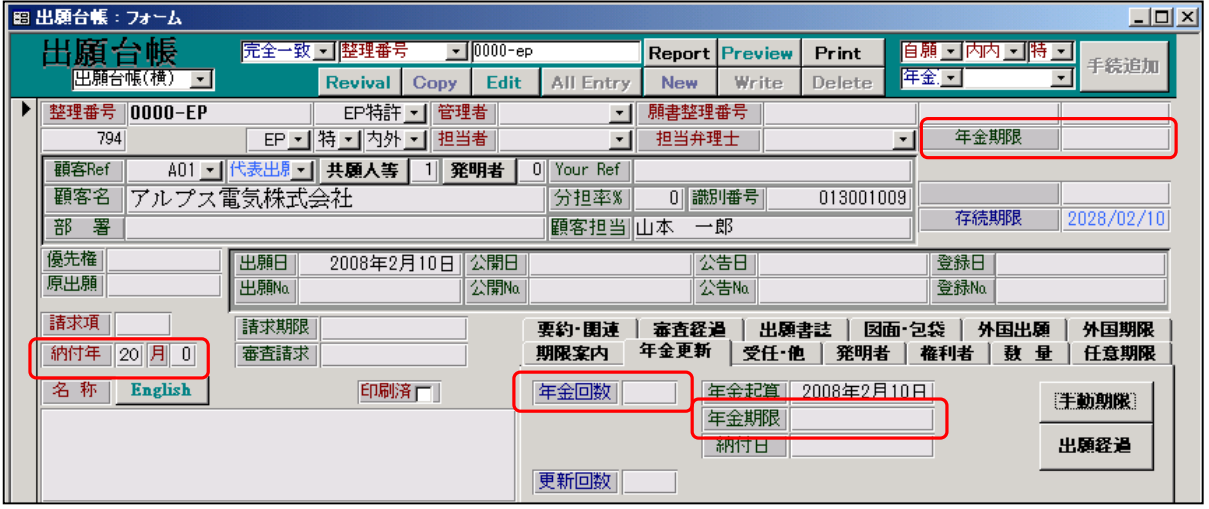

・納付年には、今回納付した20年度分の「20」がセットされています。

・年金回数はクリア(0)されています。

・年金期限はクリアされています。

6.完納前に出願の備考を修正した場合の動作について説明します。

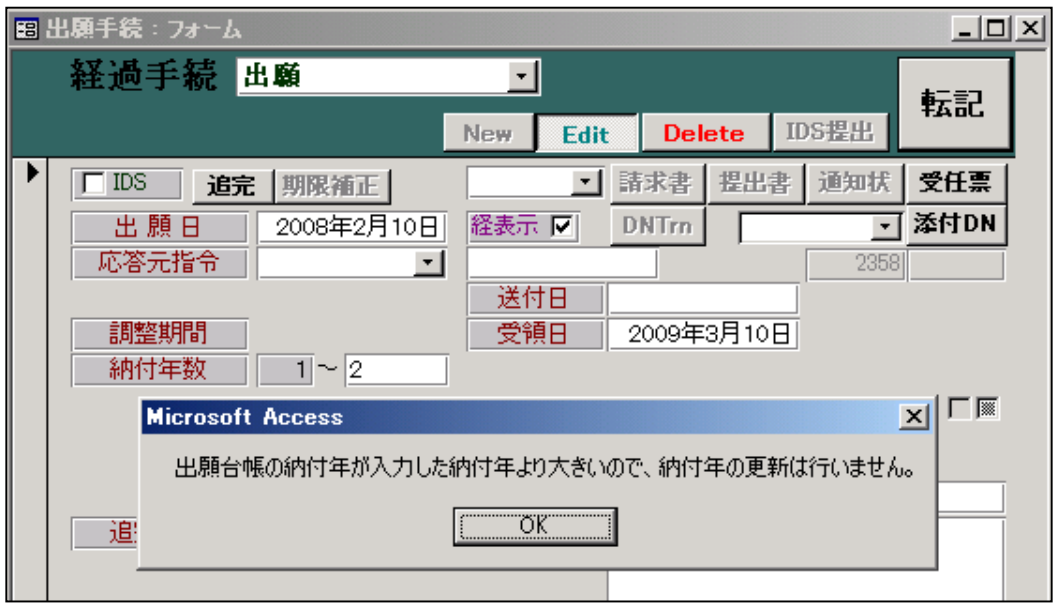

- ・上記のメッセージが表示されます。
- ・ここでの納付年は「2」となっていますが、出願台帳の納付年はそれよりも大きくなっているので 納付年の更新は行わず、年金期限の更新も行いません。

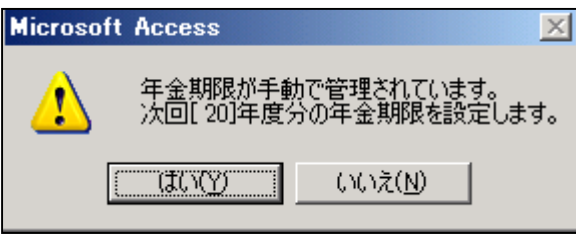

 ・出願台帳の納付年にしたがって、次回の年金期限を計算する旨のメッセージです。 現在セットされている年金期限と同じものとなります。

7.完納後に納付報告の備考を修正した場合の動作について説明します。

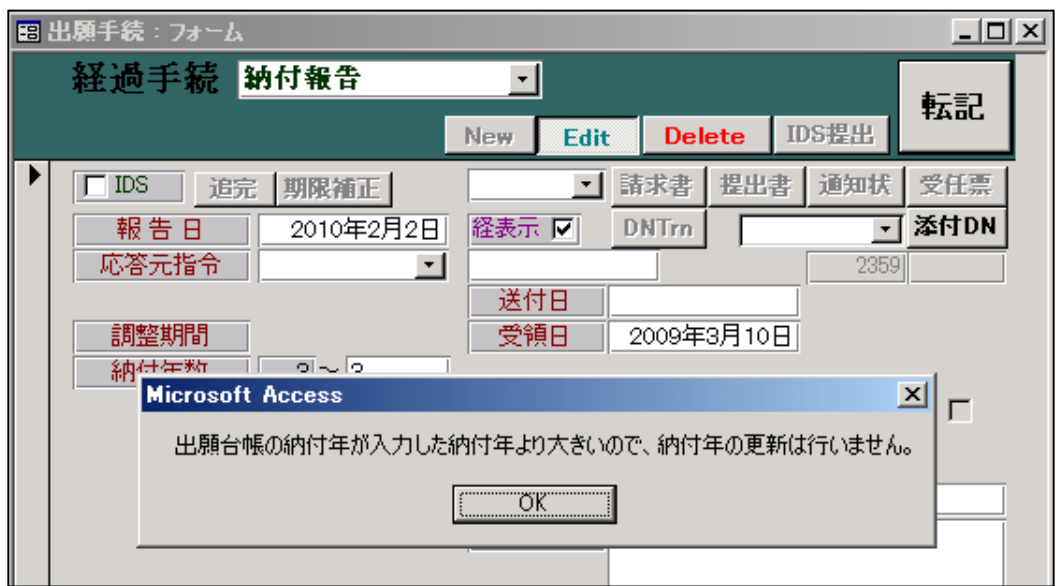

・完納ですので、出願台帳の納付年は最大の値になっているので、上記のメッセージになります。

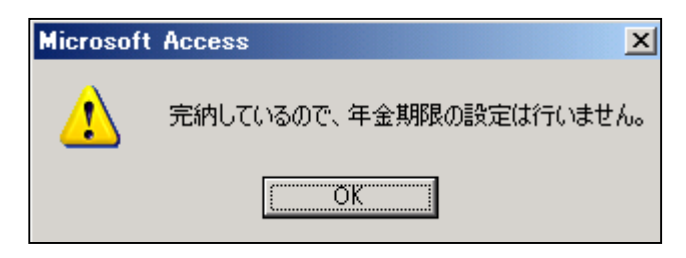

・完納していますので、年金期限の再設定は行いません。

## (2)分割出願の場合の年金管理。

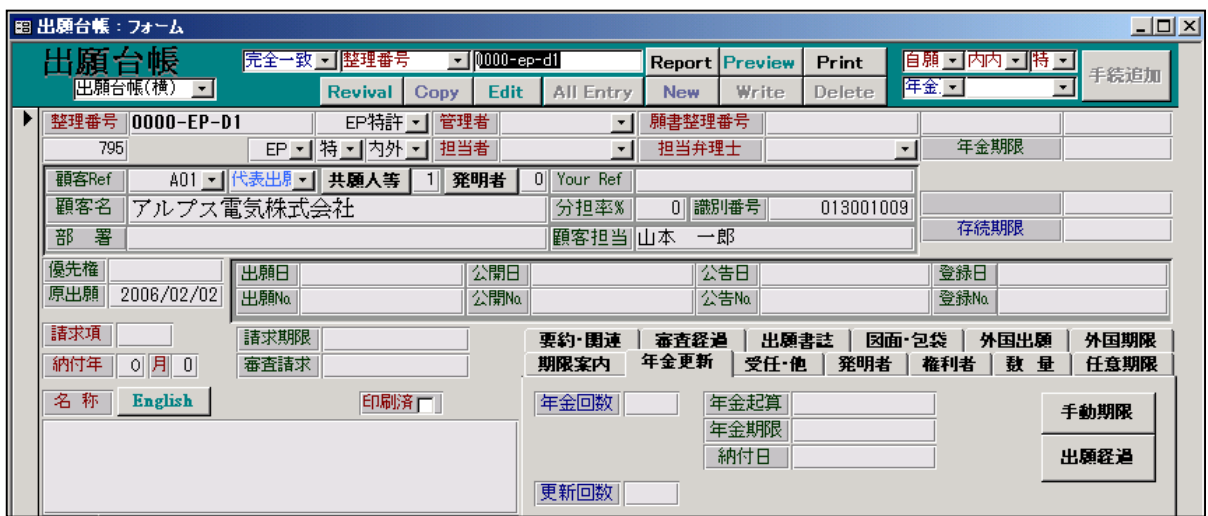

分割出願の原出願です。

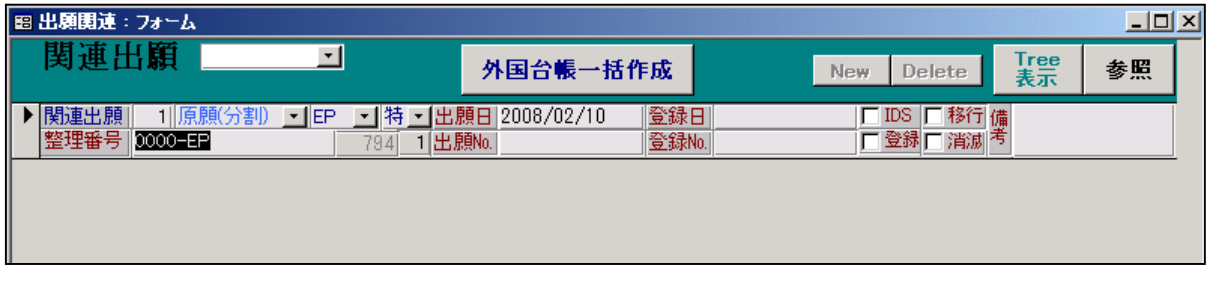

・関連出願に原願(分割)で原出願が入力されています。

・出願台帳の「原出願日」には、原出願の出願日がセットされています。

この状態のものに対して、出願以降の手続きを進めてゆきます。

8.分割出願の入力です。

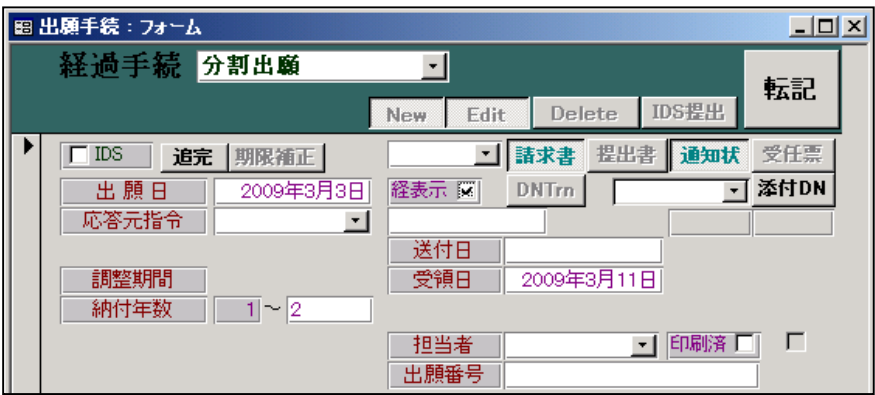

・納付年数は初期値として「2」がセットされます。

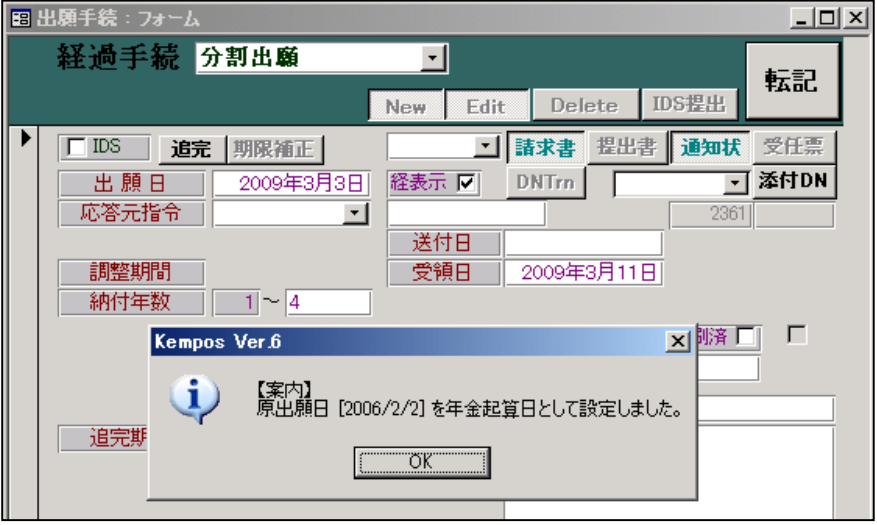

- ・納付年数を「2」から「4」へ変更します。 この場合の変更年数は自動計算はされません。 次回年金期限は、原出願日からの納付年数で計算されますので、実情に合わせて入力する必要があります。
- ・原出願日を「年金起算日」にセットします。 EP 特許の年金起算日は「出願(遡及)」に設定されています。
- ・ここで、最初に原出願の入力を行なわないで、分割出願の入力を行なった場合、年金起算日には分割出願日 がセットされた状態になります。

そこで、後で原出願の入力を行ない、原出願日をセットした後で、分割出願を入力しなおした(再転記又は 削除して再入力)場合は、以下のメッセージが表示されます。

ここで「はい」を押せば、年金起算日を変更し、次回年金期限を再計算します。

 以前は、年金起算日を手動(AllEntry)で修正した後で、再入力するようにしていましたが、選択した上で 再計算するように変更しました。

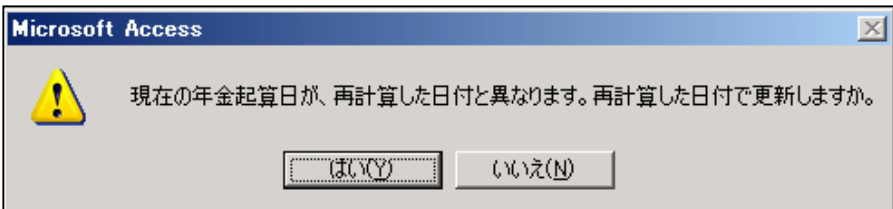

分割出願入力後の出願台帳の画面です。

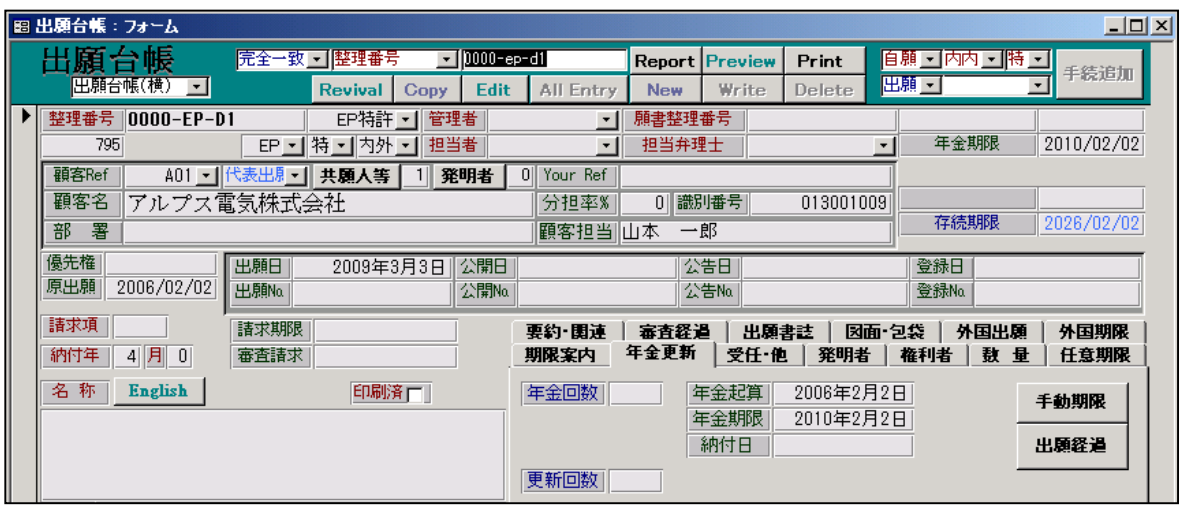

- ・納付年には「4」がセットされています。
- ・年金起算日には、原出願日である「2006/2/2」がセットされています。
- ・年金期限には、年金起算日「2006/2/2」の4年後の日付「2010/2/2」がセットされています。
- ・存続期限には、原出願日から20年後の日付「2020/2/2」がセットされています。

この状態で、手動年金管理表を作成すると以下のようになります。

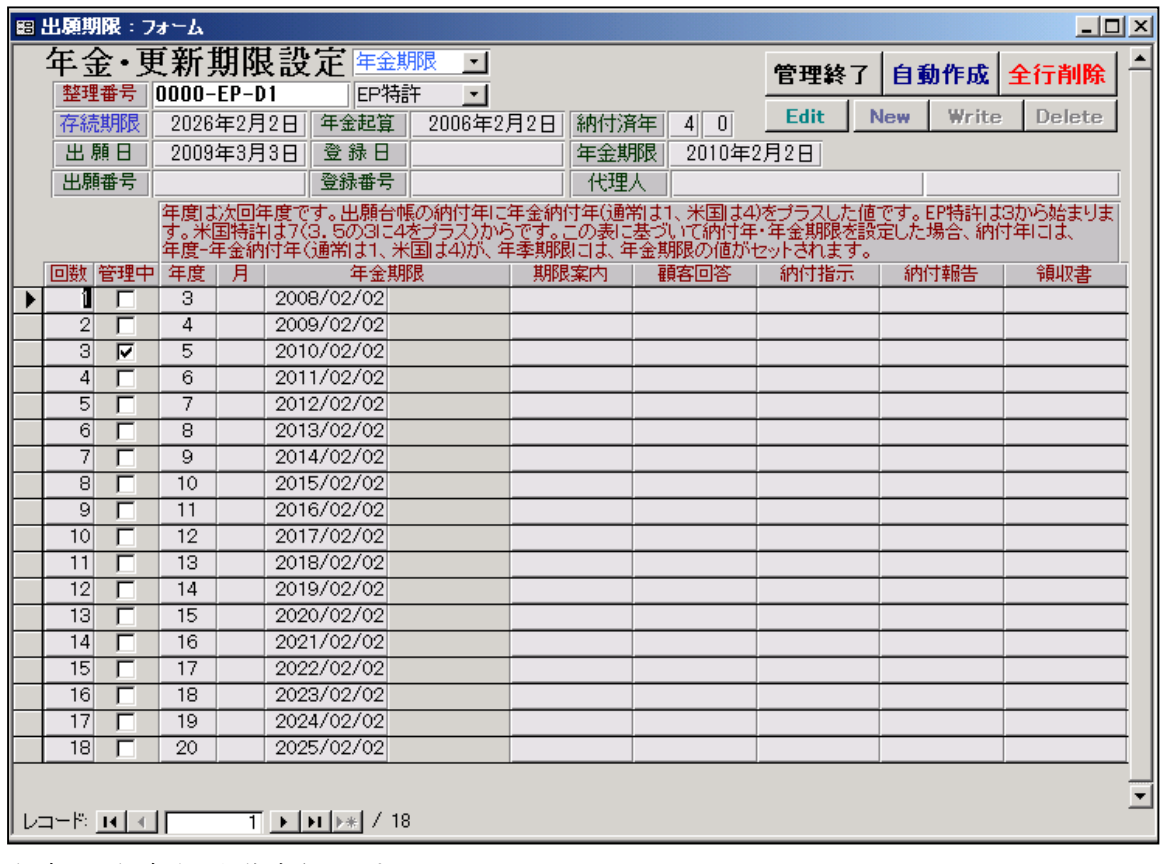

・年度は3年度分から作成されます。

・4年分納付済みで次回は5年度分となりますので、年度「5」にチェックが入ります。